Updating personal data after registration

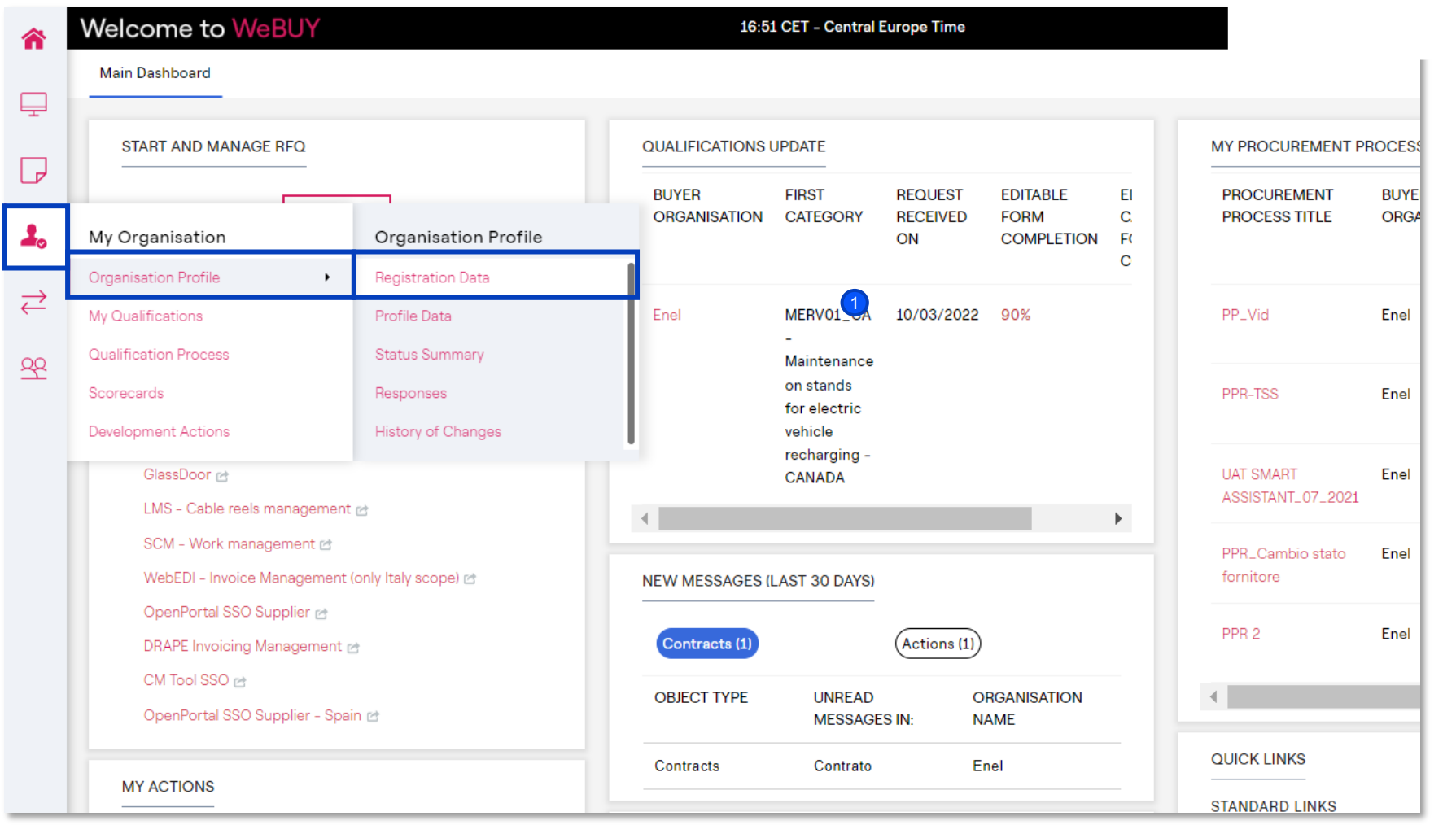

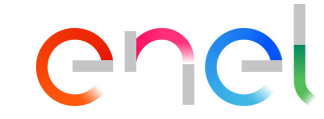

completed the registration phase, the supplier can update its personal data in every moment. **1** Once

> In order to do it, from its home page, have to click on *My* organization  $\rightarrow$ *Organisation Profile*  $\rightarrow$ *Registration Data.*

*Only the Master User or other profile with the proper rights will be able to modify the data*

Updating personal data after registration

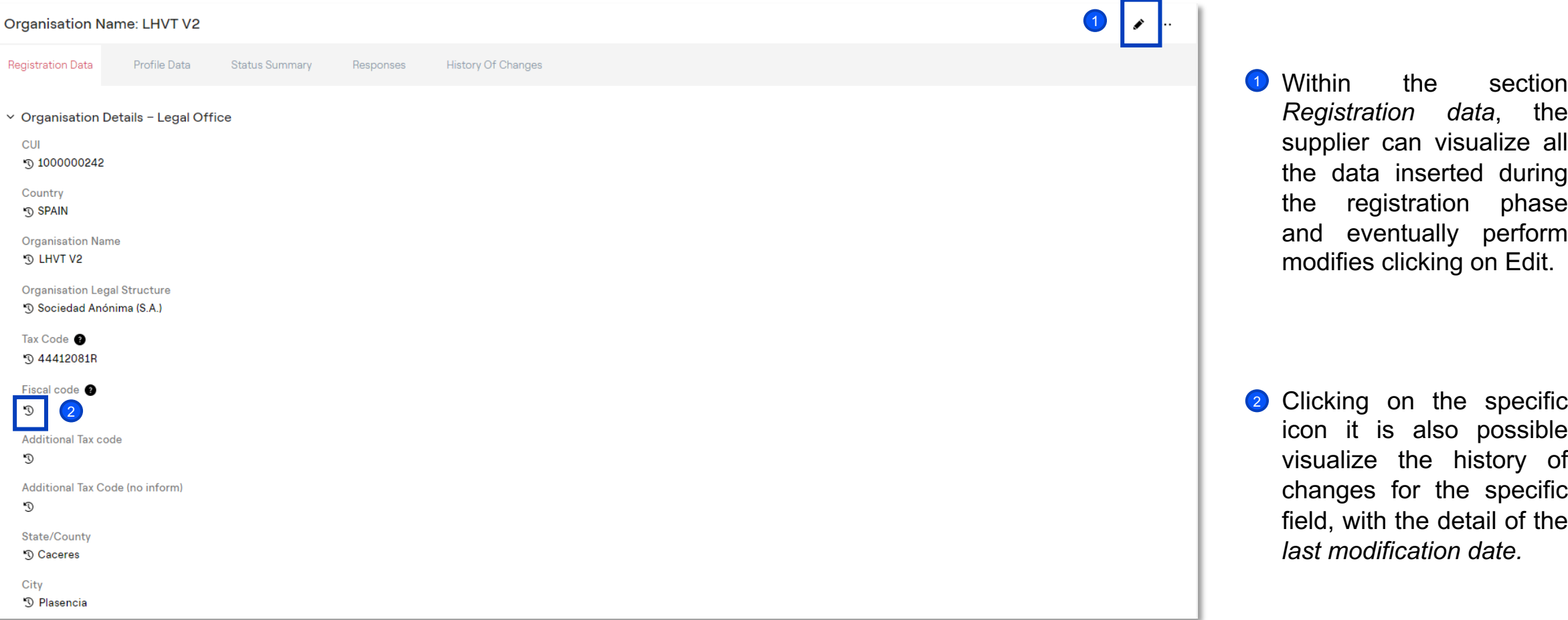

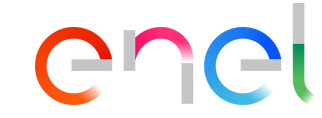

the section *Registration data*, the supplier can visualize all the data inserted during the registration phase and eventually perform modifies clicking on Edit. **1** Within

icon it is also possible visualize the history of changes for the specific field, with the detail of the *last modification date.*

Updating personal data after registration

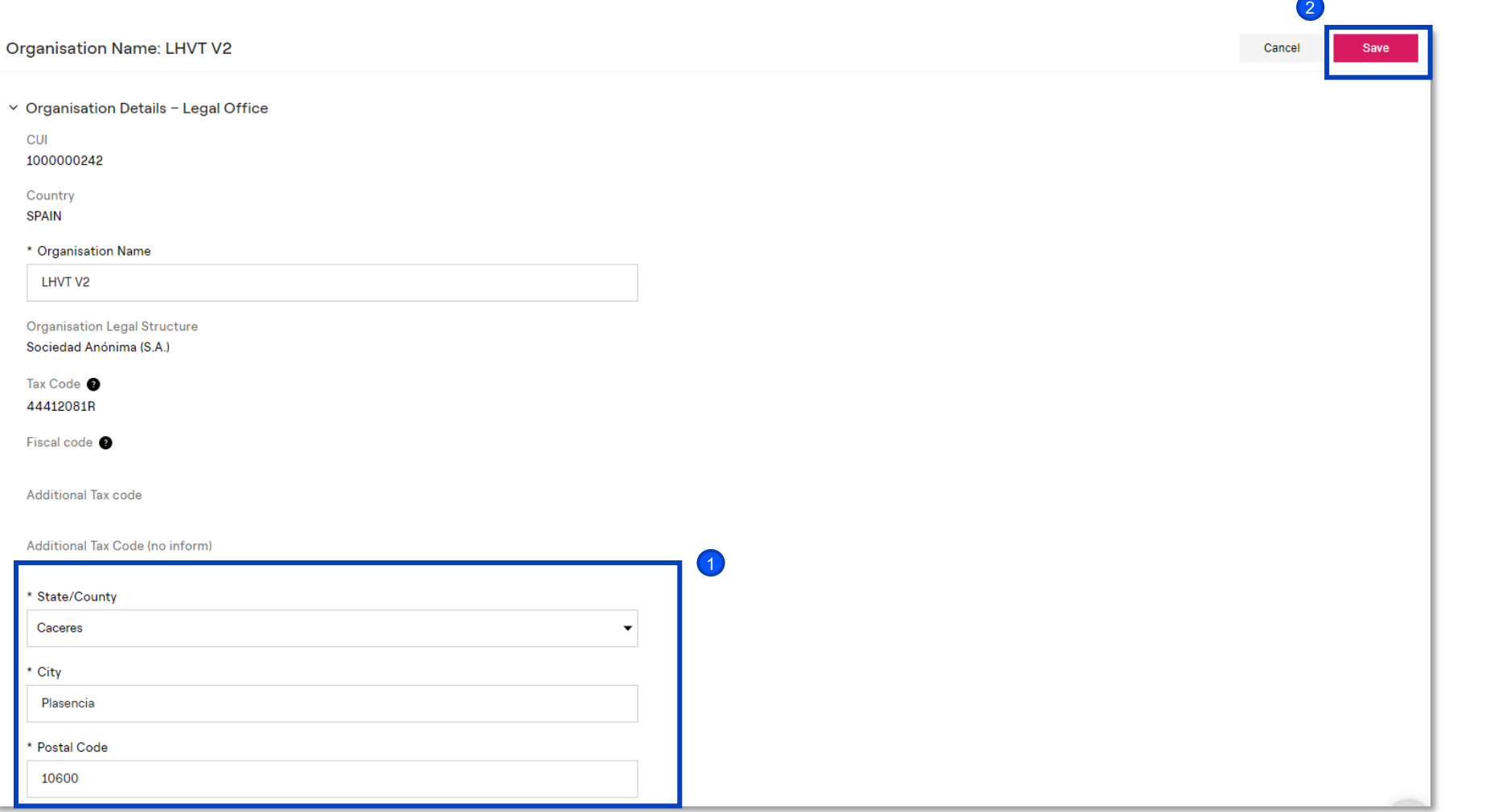

chel

- **1** Once clicked on Edit will be possible update those fields that the system allow to be edited.
- 2 After performed all the modifies needed is possible to save the changes done clicking on *Save.*

Modify *Super User* post registration

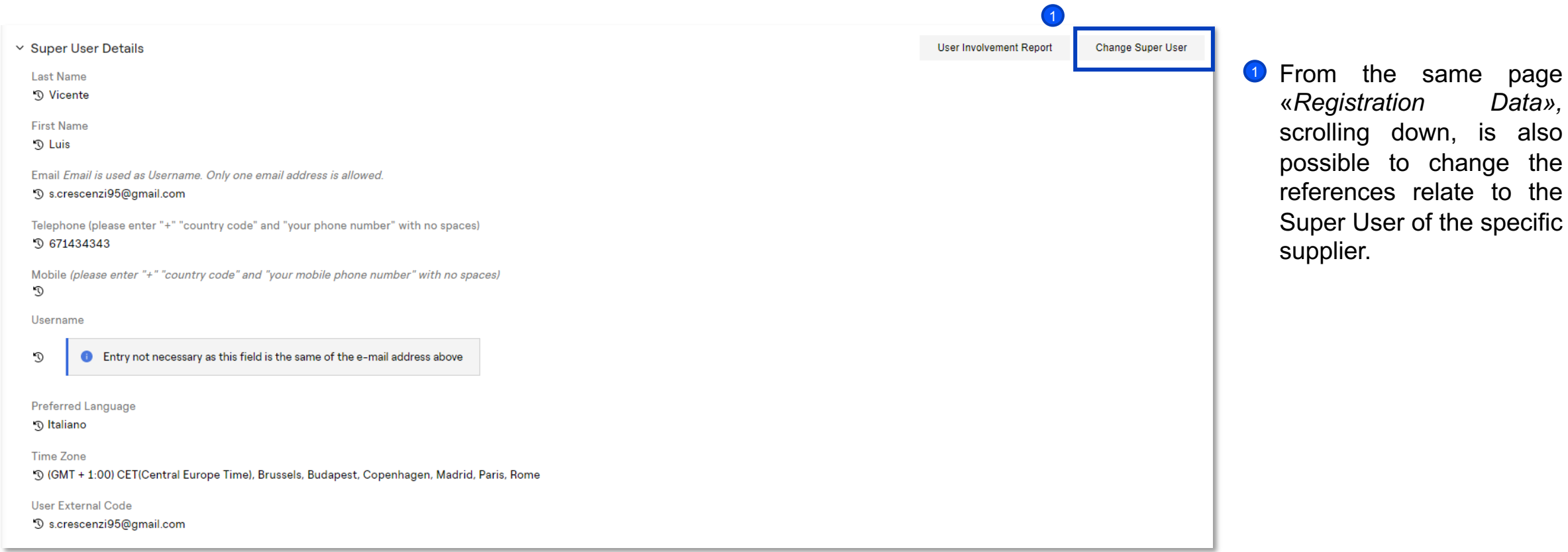

«*Registration Data»,*

chel

Organization Profile

**Organisation Name: LHVT V2 Registration Data** Profile Data **Status Summary** Responses **History Of Changes**  $\bullet$ ▽ Organisation Details - Legal Office **CUI** D 1000000242 Country **D** SPAIN **Organisation Name D LHVT V2 Organisation Legal Structure** <sup>9</sup> Sociedad Anónima (S.A.) Tax Code <sup>O</sup> **D** 44412081R Fiscal code <sup>2</sup>  $\mathbb{C}^{\star}$ **Additional Tax code**  $\mathbb{C}$ Additional Tax Code (no inform)  $\mathbb{C}^{\star}$ State/County **J** Caceres City <sup>9</sup> Plasencia

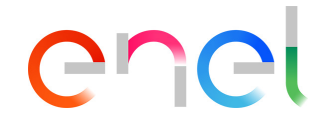

 $\bigcirc$ 

Finally, for the supplier is really useful having the possibility to visualize the history of the changes made, the forms related to the insertion of the registration data, the status of the company and the Response History.

Updating General Questionnaire data

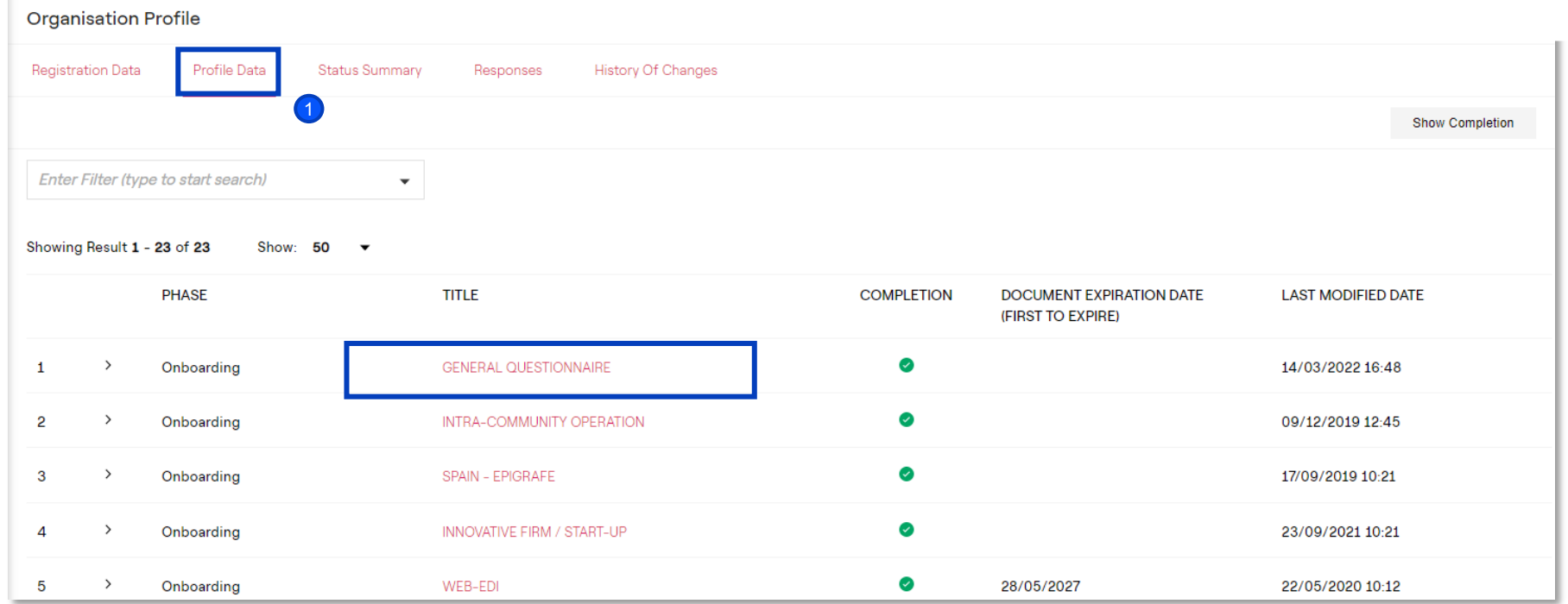

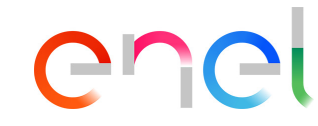

**1** The supplier can also update its Registration Data from the tab «*Profile Data»*. From there clicking on «*General Questionnaire»* can visualize its own legal office country, the registration purposes, administrative info (administrative / purchase order email), and the possibility to add an additional office.

Updating General Questionnaire data

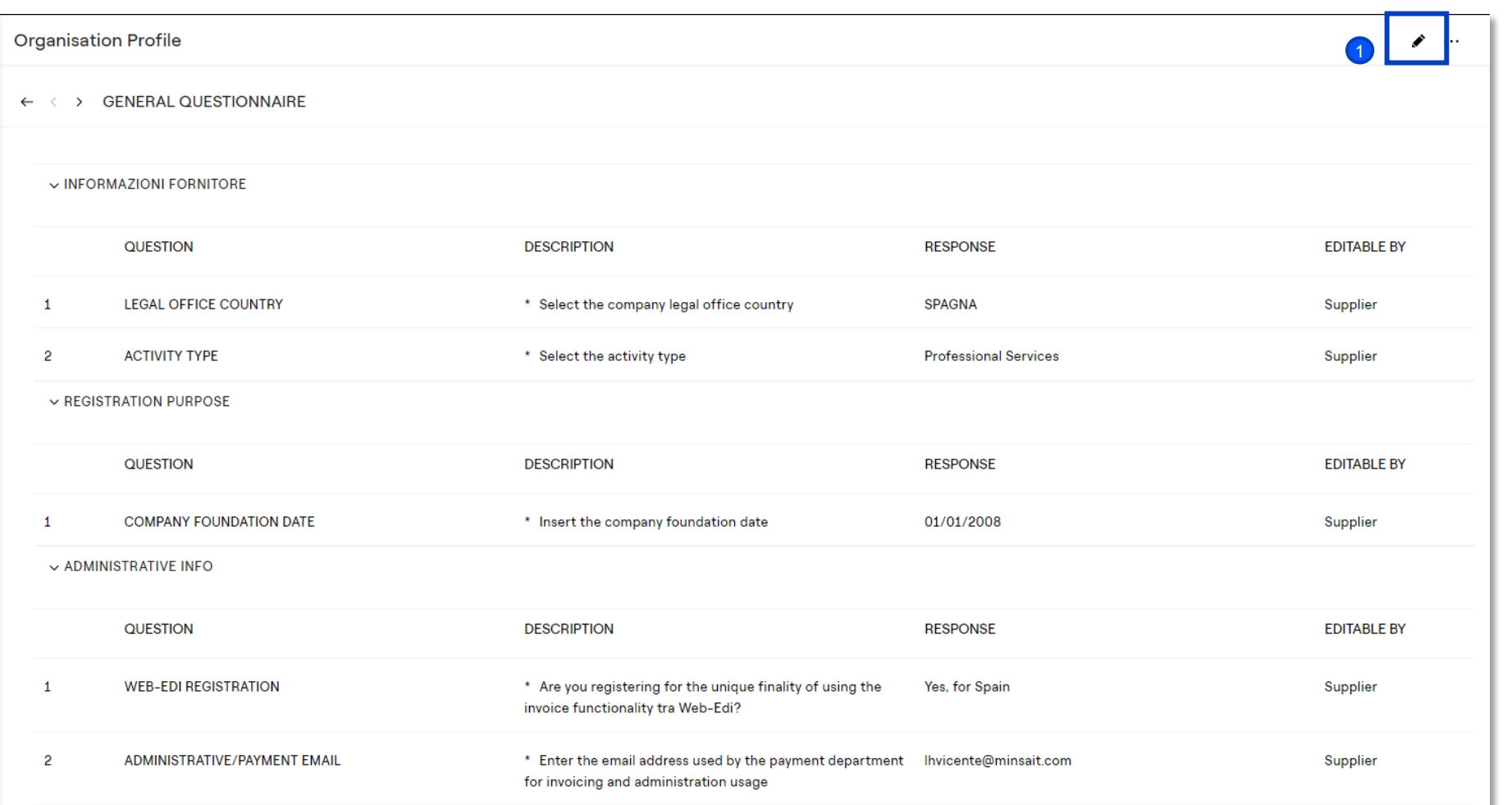

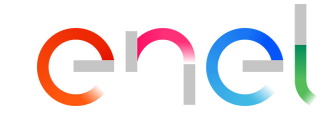

the *General Questionnaire*, clicking on edit, is possible update all the fields present (visible in the screen) as the email for the payment or order and eventually add additional offices. **1** Within

#### Updating General Questionnaire data

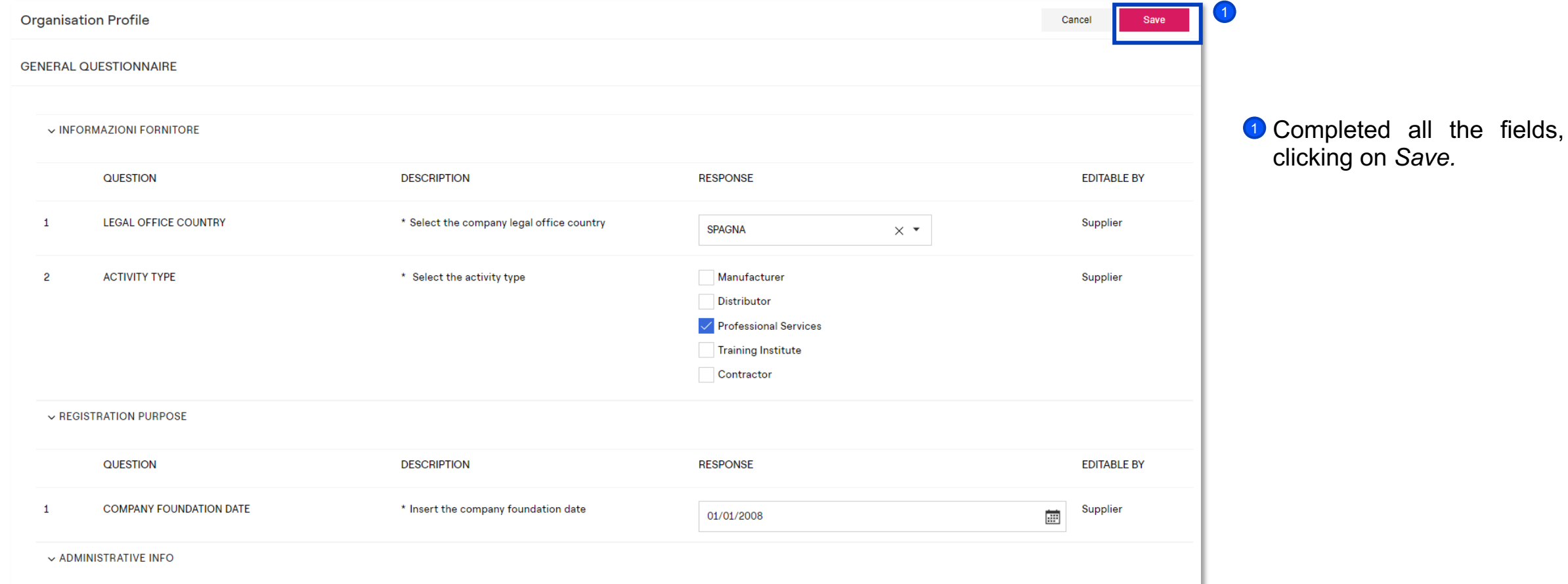

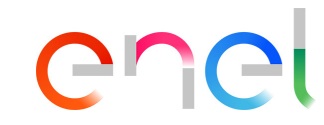

Updating General Questionnaire data – Add additional offices

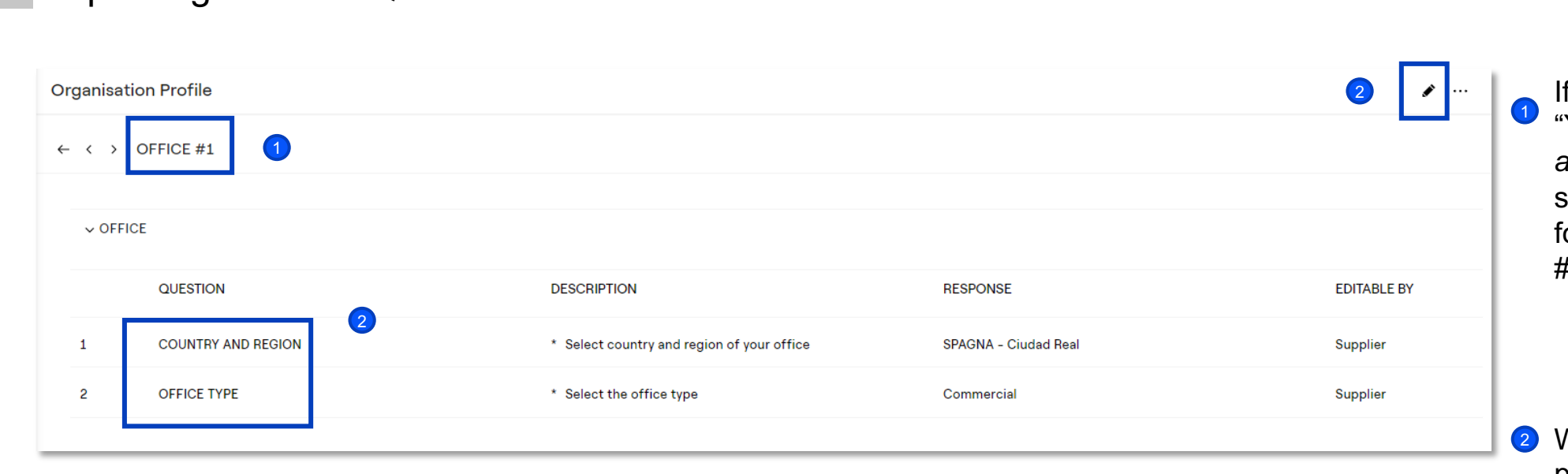

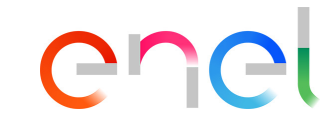

f the supplier marked with Yes" the field *Add additional office*, the system will create a new form named «OFFICE #1».

Within this form will be possible insert the country of reference and the typology of the additional office (commercial, administrative, productive)